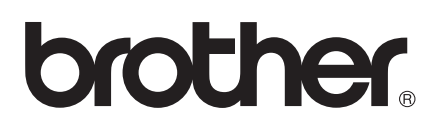

# AirPrint 가이드

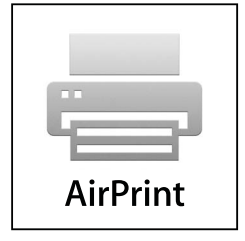

# 표기법

본 사용자 설명서에서는 다음과 같은 아이콘을 사용합니다.

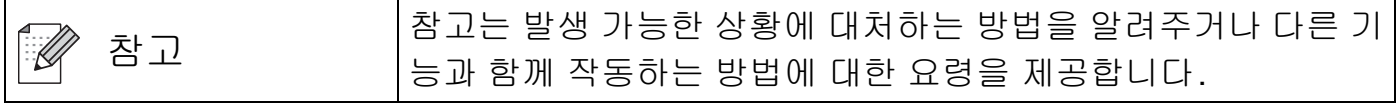

# 상표

Brother 로고는 Brother Industries, Ltd.의 등록 상표입니다.

iPad, iPhone, iPod, iPod touch, Macintosh 및 Safari는 미국 및 기타 국가에서 등록된 Apple Inc.의 상표입니다. AirPrint 및 AirPrint 로고는 Apple Inc.의 상표입니다.

본 설명서에 언급된 소프트웨어 타이틀을 소유한 회사마다 특정 소유 프로그램에 적용되는 소프트웨어 라이센스 계약이 있습니다.

**Brother** 제품**,** 관련 문서 및 기타 자료에 나타나는 회사의 모든 브랜드와 제품 이름은 각 회 사의 상표 또는 등록 상표입니다**.**

©2011 Brother Industries, Ltd. All rights reserved.

# 목차

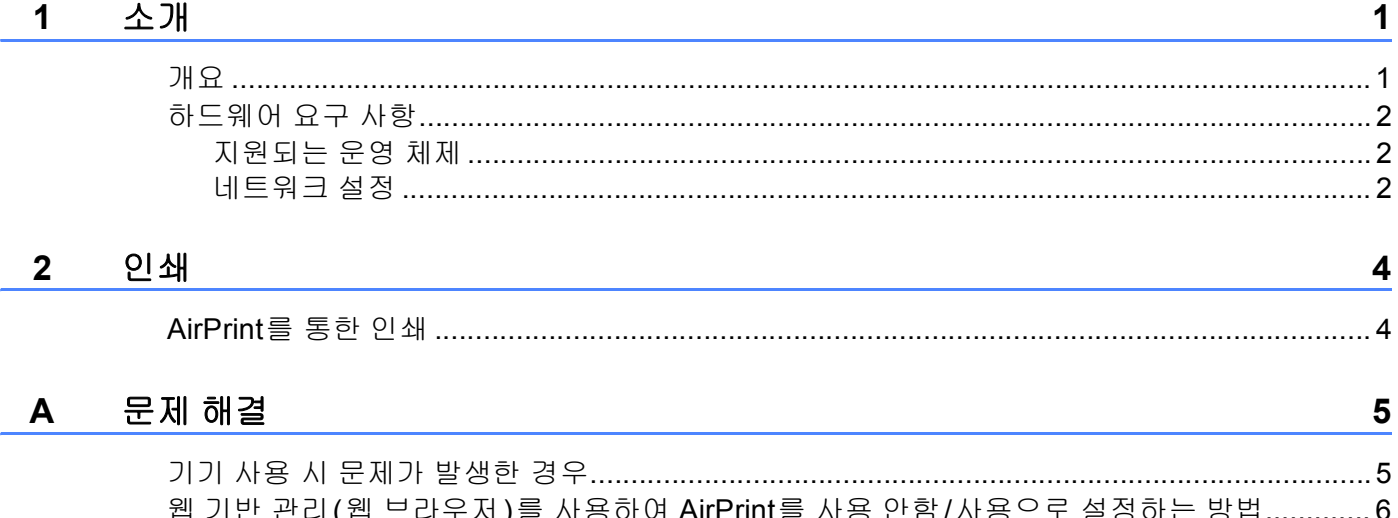

<span id="page-3-0"></span>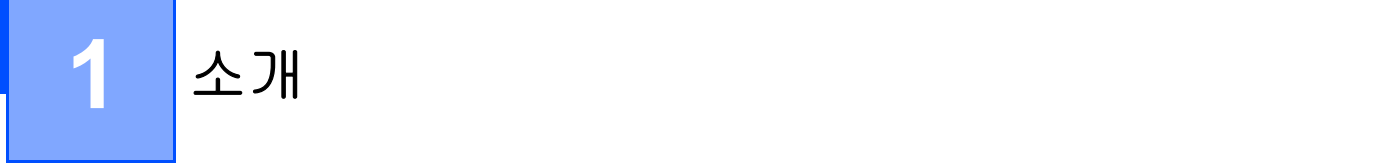

<span id="page-3-1"></span>개요 **<sup>1</sup>**

AirPrint는 프린터 드라이버를 설치하지 않고 iPhone, iPod touch, iPad 또는 기타 iOS 장치에 서 인쇄할 수 있게 해 주는 무선 기술입니다.

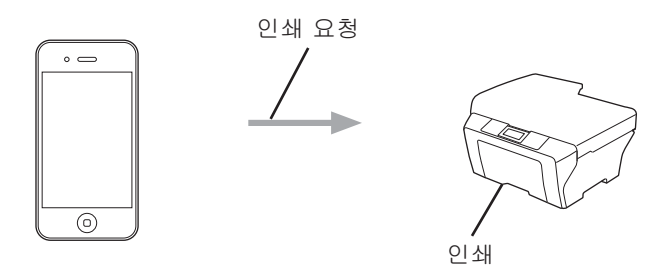

# <span id="page-4-0"></span>하드웨어 요구 사항 **<sup>1</sup>**

#### <span id="page-4-1"></span>지원되는 운영 체제 **<sup>1</sup>**

AirPrint는 iOS 4.2 이상을 실행하는 Apple 장치와 호환됩니다. 호환되는 운영 체제에 대한 자 세한 내용은 Apple 웹 사이트(iPhone:

<http://www.apple.com/support/iphone/assistant/airprint/>)를 참조하십시오.

#### <span id="page-4-2"></span>네트워크 설정 **<sup>1</sup>**

AirPrint를 사용하려면 Wi-Fi를 사용하여 Brother 기기가 연결된 네트워크에 모바일 장치를 연결해야 합니다. AirPrint는 인프라 모드나 특별 모드를 사용하는 무선 연결을 지원합니다. 모바일 장치를 Wi-Fi 연결용으로 구성하려면 해당 모바일 장치의 사용자 설명서를 참조하십 시오. Apple 웹 사이트에서 볼 수 있는 모바일 장치의 사용자 설명서에 대한 링크는 기본적으 로 Safari의 Bookmarks 폴더에서 찾을 수 있습니다.

Brother 기기를 Wi-Fi 연결용으로 구성하려면 해당 기기의 빠른 설정 가이드와 네트워크 사 용자 설명서를 참조하십시오.

#### 특별 모드 **<sup>1</sup>**

무선 액세스 포인트/라우터 없이 모바일 장치를 기기에 연결하십시오.

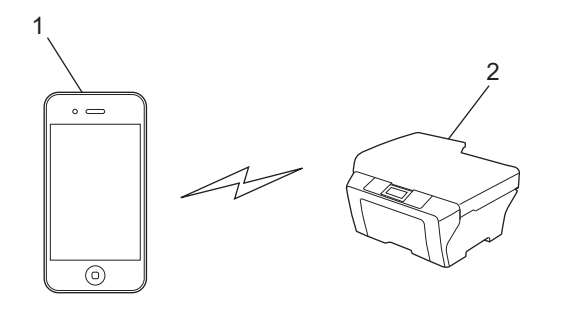

**1** 모바일 장치

**2** 무선 네트워크 기기**(**구입하신 기기**)**

#### 인프라 모드 **<sup>1</sup>**

무선 액세스 포인트/라우터를 통해 모바일 장치를 기기에 연결하십시오. ■Wi-Fi를 사용하여 Brother 기기를 무선 액세스 포인트/라우터에 연결하는 경우

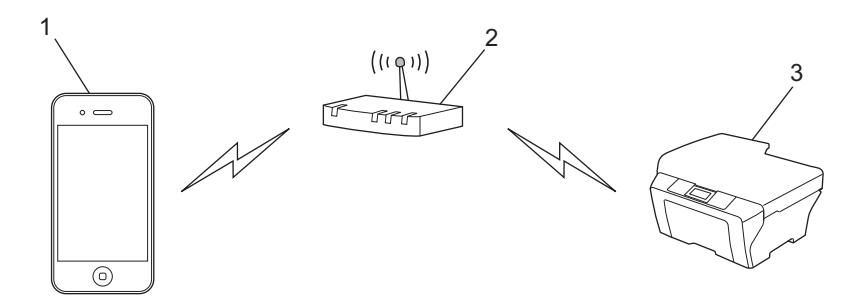

모바일 장치

무선 액세스 포인트**/**라우터

무선 네트워크 기기**(**구입하신 기기**)**

■네트워크 케이블을 사용하여 Brother 기기를 무선 액세스 포인트/라우터에 연결하는 경우

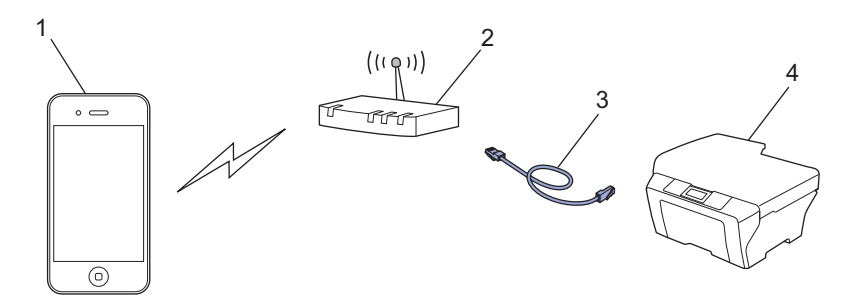

- 모바일 장치
- 무선 액세스 포인트**/**라우터
- 네트워크 케이블
- 무선 네트워크 기기**(**구입하신 기기**)**

<span id="page-6-0"></span>**2** 인쇄 **<sup>2</sup>**

### <span id="page-6-1"></span>**AirPrint**를 통한 인쇄 **<sup>2</sup>**

인쇄 절차는 응용 프로그램별로 다를 수 있습니다. 아래 예에서는 Safari를 사용합니다.

a 구입하신 기기가 켜져 있는지 확인합니다.

2 Safari를 사용하여 인쇄할 페이지를 엽니다.

 $3$   $r$ 를 누릅니다.

 $\overline{4}$  프린트를 누릅니다.

e 구입하신 기기가 선택되어 있는지 확인합니다. 다른 기기가 선택되어 있거나 선택된 프린터가 없는 경우 표시된 프린터 이름이나 프린 터 선택을 누릅니다. 사용 가능한 기기 목록이 표시됩니다. 구입하신 기기를 누릅니다.

f 인쇄 매수, 양면 인쇄(구입하신 기기에서 지원하는 경우) 등의 사용 가능한 옵션을 모두 선택합니다.

 $\Omega$  프린트를 누릅니다.

#### 『《참고 -

- 용지 크기와 용지 종류는 iOS 응용 프로그램에 따라 지정됩니다.
- (레이저 모델)

기기에서 Secure Function Lock 기능을 지원하면 각 사용자에 대한 PC 인쇄가 제한되더 라도 AirPrint를 통한 인쇄가 가능합니다. AirPrint를 통한 인쇄를 제한하려면 웹 기반 관리 를 사용하여 AirPrint를 사용 안함으로 설정하거나 Secure Function Lock 기능을 Public Mode(공용 모드)로 설정하고 공용 PC 인쇄를 제한하십시오. 자세한 내용은 네트워크 사 용자 설명서와 상급 사용자 설명서를 참조하십시오.

(잉크젯 모델)

기기에서 Secure Function Lock 기능을 지원해도 PC 인쇄가 제한되면 AirPrint를 통한 인 쇄가 불가능합니다. Secure Function Lock에 대한 자세한 내용은 네트워크 사용자 설명서 와 고급 사용자 설명서를 참조하십시오.

<span id="page-7-0"></span>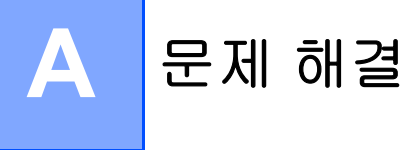

이 장에서는 Brother 기기에서 AirPrint를 사용할 때 발생할 수 있는 일반 문제를 해결하는 방 법에 대해 설명합니다. 이 장을 읽었는데도 문제를 해결할 수 없으면 Brother 솔루션 센터 [\(http://solutions.brother.com/\)](http://solutions.brother.com/)를 방문하십시오.

# <span id="page-7-1"></span>기기 사용 시 문제가 발생한 경우 **<sup>A</sup>**

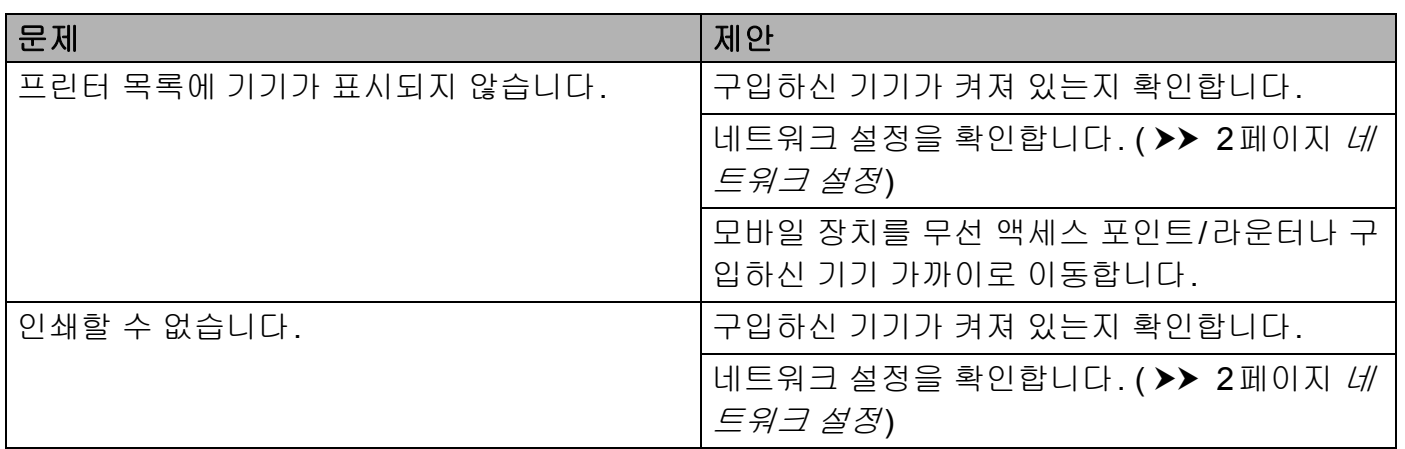

## <span id="page-8-0"></span>웹 기반 관리**(**웹 브라우저**)**를 사용하여 **AirPrint**를 사용 안함**/**사용으 로 설정하는 방법 **<sup>A</sup>**

표준 웹 브라우저를 사용하여 기기의 AirPrint 기능을 사용/사용 안함으로 설정할 수 있습니 다(기본적으로 사용으로 설정되어 있음).

#### 참고

이 섹션에 나와 있는 화면은 잉크젯 기기의 예입니다.

- a 기기가 컴퓨터와 동일한 네트워크에 연결되어 있는지 확인합니다.
- 2 컴퓨터에서 웹 브라우저를 엽니다.
- c 브라우저의 주소 표시줄에

"http://machine's IP address/"("machine's IP address"는 기기의 IP 주소) 를 입력합니다.

■ 예:

http://192.168.1.2/

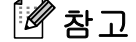

- 제어판의 네트워크 메뉴에서 구입하신 기기의 IP 주소를 볼 수 있습니다. 자세한 내용은 구 입하신 기기의 네트워크 사용자 설명서를 참조하십시오.
- 웹 기반 관리에 대한 로그인 비밀번호를 설정한 경우 **Login (**로그인**)** 상자에 비밀번호를 입력하고 <mark>→</mark>을 클릭합니다.
- d 구입하신 기기에 따라 다음 화면 중 하나가 표시됩니다. 다음 중 하나를 수행합니다.
	- (A) 화면이 표시되는 경우
		- 1 **Network (**네트워크**)**를 클릭합니다.
		- 2 **Protocol (**프로토콜**)**을 클릭합니다.
		- 3 AirPrint를 사용 안함으로 설정하려면 **AirPrint**를 선택 취소하고, AirPrint를 사용으 로 설정하려면 **AirPrint**를 선택합니다.
		- 4 **Submit (**제출**)**를 클릭합니다.
	- (B) 화면이 표시되는 경우
		- 1 **AirPrint**를 클릭합니다.
		- 2 AirPrint를 사용 안함으로 설정하려면 **Disabled (**사용 안함**)**를 선택하고, AirPrint를 사용으로 설정하려면 **Enabled (**사용**)**를 선택합니다.
		- 3 **Submit (**제출**)**를 클릭합니다.

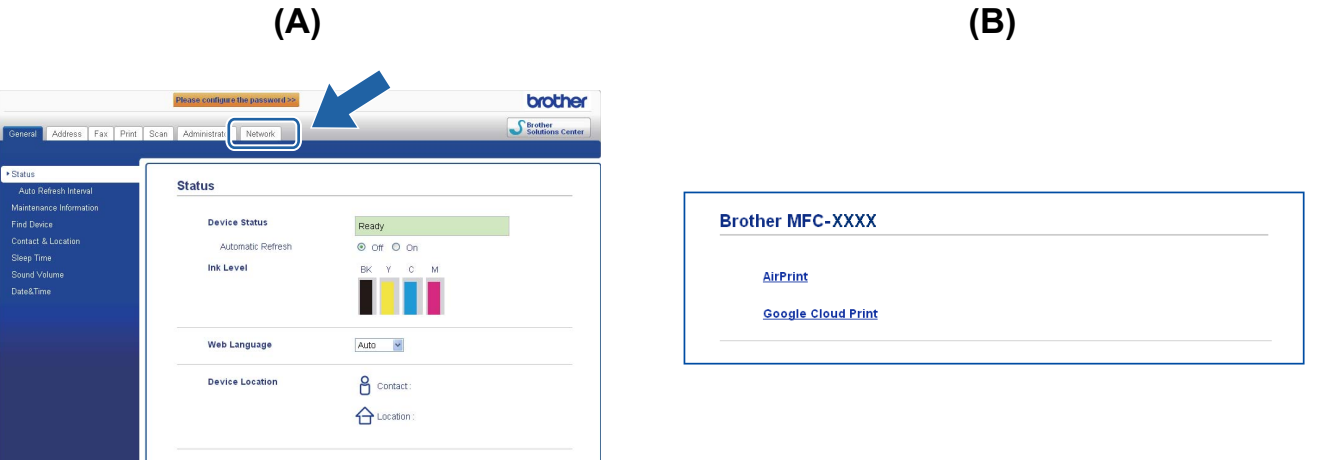

5 기기를 다시 시작합니다.

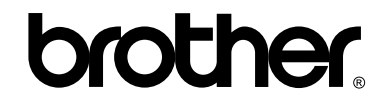

웹 사이트를 방문하십시오**. <http://www.brother.com/>**